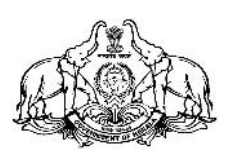

# **KERALA STATE CIVIL SERVICE ACADEMY**

On-line registration for Entrance Test for admission to Prelims-cum-Mains REGULAR, Weekend and Evening Batches - June 2019 at Thiruvananthapuram, Ponnani, Kozhikode, Palakkad, Kalliasseri and Kollam Centres

### **General Instructions for On-line Registration**

- This on-line registration facility allows you to submit the application form for registering as a candidate for the entrance test, to qualify for admission to the PCM June 2019 batch, conducted by the Academy at its centres – Thiruvananthapuram, Ponnani (ICSR), Kozhikode, Palakkad, Kalliasseri and Kollam.
- **Please ensure your eligibility as per the eligibility conditions prescribed by UPSC for appearing for the Civil Services Examination.** *(The candidate must hold a degree of any of the approved Universities)*
- Please note that your application will be filed successfully only after you have completed the application form with all the required details and paid the application fee.
- **Candidate is allowed to submit only one Application Form. Multiple Applications of a candidate are liable to be rejected.**
- **Please read the admission notification carefully**.

#### **Procedure for Registration**

- 1. Select **"Register for Entrance Test - PCM June 2019**" link in the home page of www.ccek.org.
- 2. It will lead you to a new web-page where three links are available.
- 3. Read the General Instructions carefully.
- 4. Those who are **registering for the first time** must go to "**NEW USER SIGN UP".**
- 5. Complete the registration form.
- 6. Click **"Save"** button for getting your Registration ID
- *7.* The Registration No. (ID) will be displayed on the screen. **Note down the Registration Number**. *The registration number is required for login to the second step.*
- 8. Click **"Proceed for Payment**" button. The site will be redirected to **"State Bank Collect of Centre for Continuing Education Kerala"** page of www.onlinesbi.com.
- 9. After making the payment, logon to the registration page of www.ccek.org again, using **"REGISTERED USER LOGIN"** and provide the "Payment Transaction ID" *(SBI Collect Reference No.)*, you received after making payment. *(You can also proceed to payment from the Registered User Login, if not made in the first step)*
- 10. Click **"Submit"** button for completing the registration process and take a print out of the Hall Ticket using **"Print Hall Ticket"** button.
- **11. Bring the Hall Ticket duly affixed with a recent passport size photograph to the venue of entrance examination along with a valid photo ID proof for verification. The**

## **candidates should appear for the test at the Centre of Study chosen by them at the venue mentioned below:**

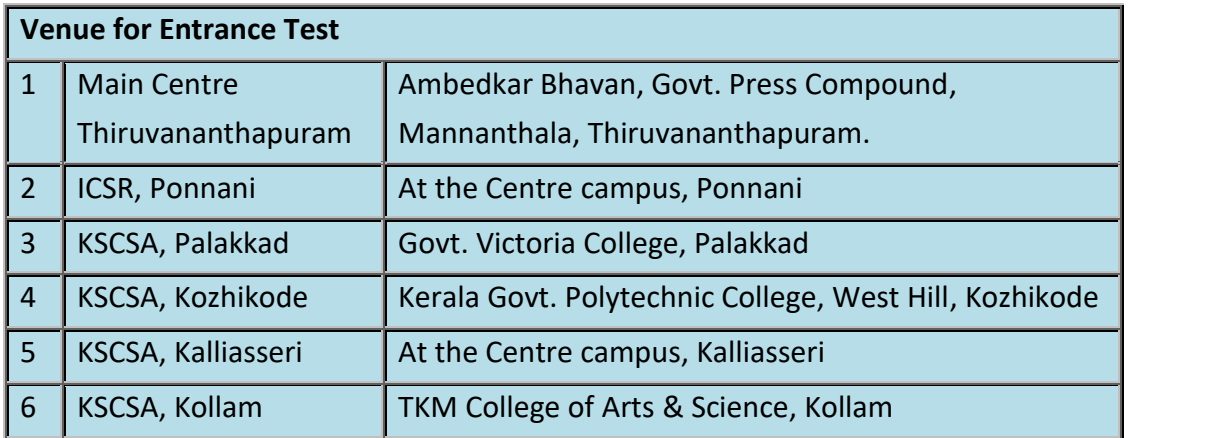

- 12. Application fee once paid will not be refunded under any circumstances.
- 13. Admission to the coaching programme of PCM June 2019 Batch is restricted to those candidates who are selected based on the **entrance test scheduled to be held on 26/05/2019 at the respective venues.**

#### **Procedure for payment in State Bank Collect**

- 1. Read Disclaimer Clause and click on check box to proceed for payment.
- 2. Select Payment Category from the drop down menu as *"Application Fee - PCM"*.
- 3. Click **'Submit'** button.
- 4. The State Bank Collect Payment page of "Centre for Continuing Education Kerala" will appear. The payer has to input the details on the page – Name, Registration ID., Mobile number, Date of Birth, captcha etc. (Application Fee amount will be displayed by default  $-$  Rs. 200/-)
- 5. Click **Submit** button.
- 6. The State Bank Collect payment verification page will appear where the payer has to click on the **'Confirm'** button after verifying the payment details to proceed further.
- 7. The SBMOPS (State Bank Multiple Option Payment System) page is displayed with following options for payments.
	- 1. **Net Banking** State Bank of India. Other Banks.
	- 2. **Card Payments** State Bank ATM-cum- Debit Card Other Banks Debit Cards. Credit Cards
	- 3. **Other Payment Modes** SBI Branch.
- 8. Choose the desired option and make the payment. **Note down the "Transaction ID"** and take a printout of the online receipt for reference.